# Guide de démarrage rapide

# **SYSTÈME DE SÉCURITÉ TOUT-EN-UN SAMSUNG**

Nous vous remercions d'avoir acheté le système de sécurité DVR Samsung. Suivez les étapes simples dans ce guide pour configurer et commencer à utiliser votre nouveau système de sécurité.

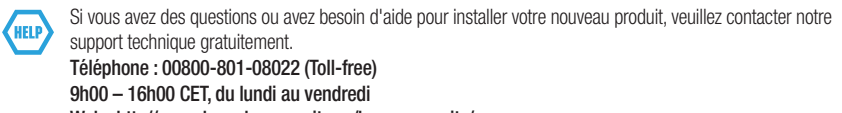

Web : http//www.hanwha-security.eu/home-security/

#### ❒ Avant

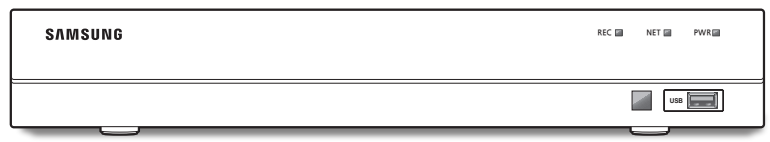

❒ Arrière

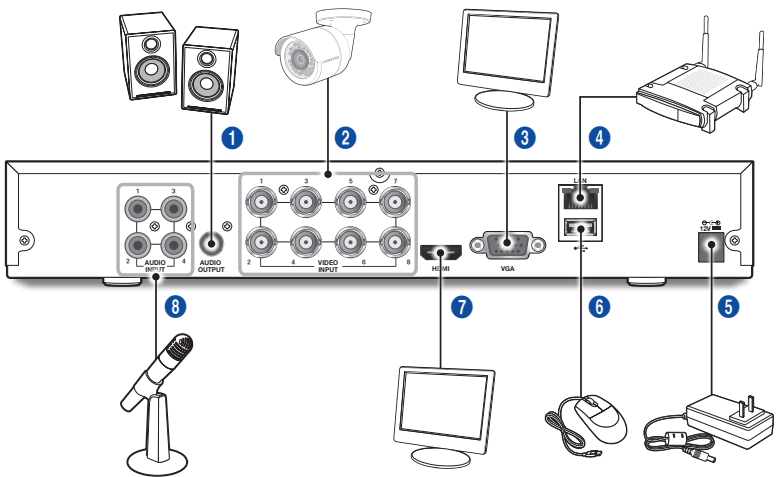

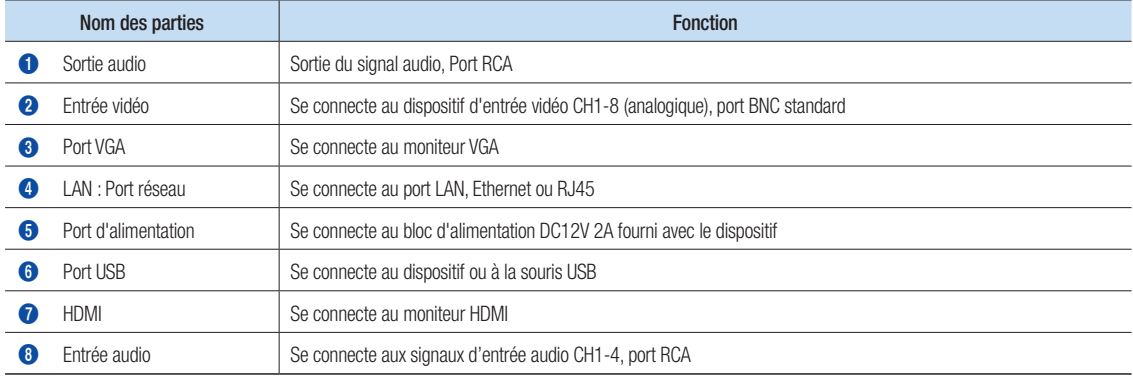

# Assistant de démarrage

Une fois que le démarrage du DVR est terminé, l'assistant de démarrage s'affichera. Le menu de réglage de l'assistant comprend :

- • Page d'accueil
- • Paramétrage du mot de passe administrateur
- Gestion du disque dur
- • Programmation d'enregistrements vidéo
- • Configuration de base du système
- Configuration réseau
- Configuration e-mail
- Configuration DDNS

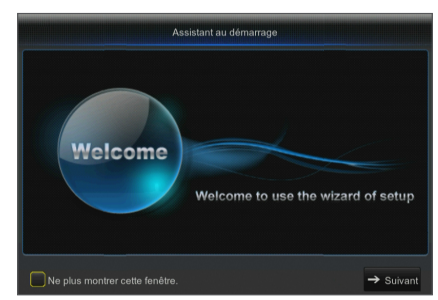

Vous pouvez cliquer sur "Ne pas afficher cette fenêtre la prochaine fois" si vous ne souhaitez pas que la configuration de l'assistant démarre la prochaine fois.

#### 1. Définissez le mot de passe de l'administrateur

Veuillez créer un nom d'utilisateur et un mot de passe pour votre DVR. Le mot de passe doit comporter entre 8 ~ 13 caractères et inclure 2 différents types de caractères (ex. lettres et chiffres). Ressaisir le mot de passe : Entrez à nouveau le mot de passe défini ci-dessus

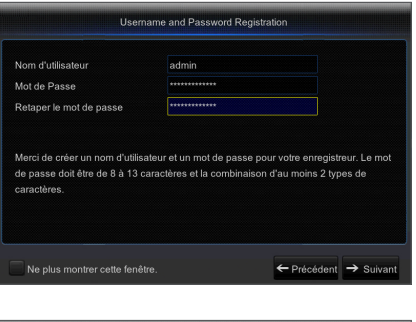

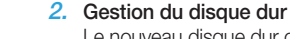

Le nouveau disque dur connecté doit être formaté avant utilisation. Lors de la connexion, il vous sera demandé de formater le nouveau disque dur. Cliquez sur "Sélectionner" pour sélectionner le disque dur non formaté. Cliquez sur "Formater DD" pour faire apparaître la fenêtre de connexion de l'utilisateur et le mot de passe. La fenêtre de notification suivante "Toutes les données seront supprimées. Voulez-vous continuer ?" apparaîtra. Cliquez sur "OK" pour formater le disque. Une fois la barre de progression terminée, le processus de formatage sera terminé.

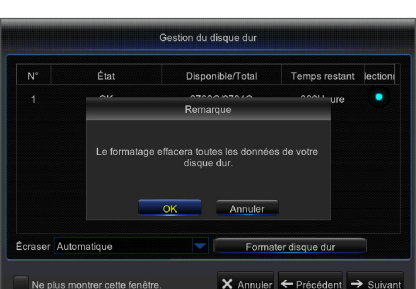

- 3. Programmation d'enregistrement vidéo. Sélectionnez le canal et la date à définir. Une programmation d'une semaine peut être configurée. La programmation d'enregistrement du canal actuel peut être copiée sur un autre canal ou sur tous les canaux.
	- Si aucune couleur n'apparaît dans le menu d'enregistrement et dan la recherche d'enregistrements, cela signifie qu'aucun enregistrement n'a été effectué.
		- ` "Vert" signifie enregistrement normal et "jaune" signifie enregistrement de mouvement.

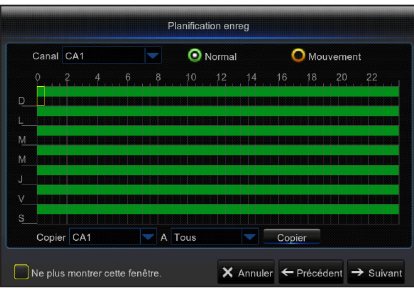

Français **\_3**

- 4. Configuration de base du système- Vous pouvez définir la date, l'heure, le format de date, le format de l'heure, la langue, le format vidéo et le délai du menu.
	- Configuration générale du système 07/19/2016  $\frac{1}{30}$ Date Heure 10:32:15 Format date MM/JJ/AA Format heure **DAHAUG** ERANCAIS Langue Format vid **NTSC** Disparition du menu OFF Ne plus montrer cette fenêtre X Annuler ← Précédent → Su

Configuration réseau

192.168.001.12

255.255.255.00

182 092 131 15

008.008.008.008

Statique

 $\times$  Annuler  $\leftarrow$  Précédent  $\rightarrow$  Su

Port HTTP 06666

PPPOE

DNS1

DNS<sub>2</sub>

UPNP Activer

Ne plus montrer cette fenêtre.

- 5. Configuration réseau (DHCP) : Dans le mode DHCP, le routeur attribuera automatiquement une adresse IP au DVR. Si le DVR ne parvient pas à obtenir une adresse IP, reportez-vous au Manuel d'utilisation du DVR et au Guide du routeur. Si le problème ne peut toujours pas être résolu, contactez votre support technique le plus proche pour obtenir plus Adresse IP d'informations. Masque de sous rése Paccorollo
- 6. Configuration e-mail. Vous avez la possibilité de recevoir ou d'envoyer l'email d'alarme DVR et de définir les paramètres tels que l'adresse e-mail, SSL, l'activation d'e-mail et l'intervalle.
	- Chiffrement: Désactive, SSL, TLS et Auto facultatif. Auto signifie que le type de cryptage peut être détecté automatiquement. Il est recommandé de définir le type de cryptage comme Auto.
	- Port SMTP: Le port d'envoi du courrier utilisé par le protocole SMTP (protocole de transfert de courrier simple). Le serveur est généralement configuré sur le port 25 ou 465 lorsque le SSL est utilisé par Gmail.
	- **Serveur SMTP**: Adresse serveur pour la boîte mail utilisée.
	- Nom d'utilisateur: Entrez le serveur auquel se connecter. Par exemple, à l'adresse e-mail aaa@gmail.com correspondra le serveur smtp.gmail.com
	- • Mot de Passe: Entrez le mot de passe de l'utilisateur du serveur SMTP.
	- • Adresse de l'expéditeur: L'adresse e-mail de l'expéditeur, qui doit correspondre au serveur utilisé. Par exemple, l'e-mail "aaa@gmail.com" doit correspondre au serveur "smtp.gmail.com".
	- • Récepteur 1/2/3: Adresse e-mail du destinataire, utilisée pour recevoir l'image de l'alarme et des messages du DVR. Si le système envoi des images en continu par courriel, enregistrez-les dans un autre emplacement ou supprimez-les pour économiser de l'espace dans votre boîte de réception.
	- • Intervalle de temps: Un courriel sera envoyé toutes les trois minutes par défaut. Si les temps de notification sont trop proches, le serveur classera les courriels dans la catégorie spam.
	- • Cliquez sur "Test e-mail". Si la connexion réussit "L'e-mail de test" sera envoyé.

**Configuration Email** Emai **Désactiver** Chiffrement Port SMTP Serveur SMTP Nom d'utilisate Mot de Passe Emetteur Email du destina Ne plus montrer cette fenêtre. X Annuler ← Précédent → Suiv

- 7. CONFIGURATION DDNS. L'utilisateur peut configurer le DDNS dans la section Type de réseau PPPoE / Statique / DHCP après application du service de domaine dynamique. L'utilisateur peut accéder au DVR à distance par domaine en utilisant le navigateur sous la forme http: // domaine : numéro de port HTTP mappé en utilisant le nom de domaine DDNS pour accéder au DVR.
	- Adresse de serveur: Sélectionnez un fournisseur de serveur de nom de domaine dynamique. Serveurs de noms de domaine disponibles (DDNS 3322, DDNS, NO IP, CHANGEIP, DNSEXIT)
	- Nom de l'hôte: Nom de domaine dynamique de l'hôte obtenu auprès de fournisseurs de services de noms de domaines dynamiques lors de l'enregistrement, par exemple, dvr2016.no-ip.org
	- • Nom d'utilisateur: Le nom d'utilisateur enregistré après application du nom de domaine dynamique.
	- • Mot de passe: Le mot de passe défini lors de l'enregistrement.
	- • Cliquez sur "Test DDNS". Si la connexion est effectuée, il sera indiqué que le test DDNS est réussi ! Effectuer un accès à distance au DVR en utilisant le nom de domaine dynamique, par exemple, http://dvr2016.no-ip.org : Numéro de port HTTP (par exemple 19010)
- 8. Cliquez sur "Enregistrer" pour terminer le réglage de l'assistant de démarrage.

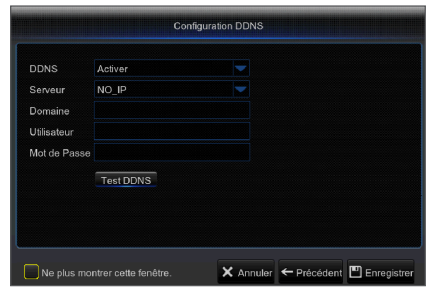

## ❒ Interface principale

En mode de prévisualisation en temps réel : cliquez droit dans une zone pour accéder au menu désiré. Cliquez droit dessus pour ouvrir un menu contextuel. Les éléments du menu peuvent varier en fonction des conditions, telles que la connexion, déconnexion, mode écran partagé et diverses conditions de fonctionnement.

Cliquez gauche sur n'importe quel canal pour accéder au menu contextuel. La capture d'image, l'enregistrement et le zoom avant d'image sont inclus dans cette section.

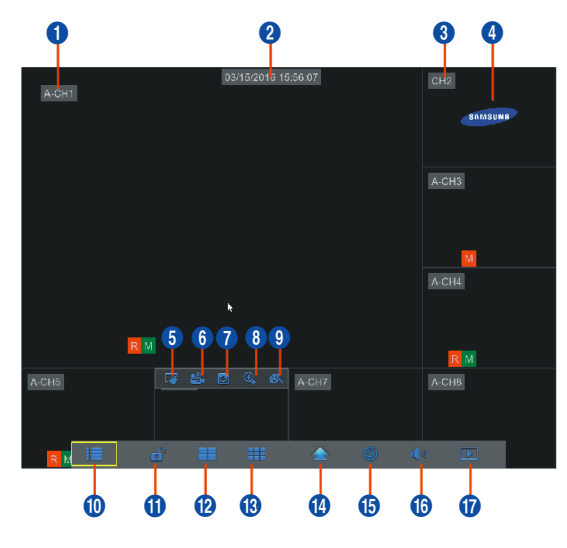

#### Les marques de l'enregistrement vidéo sont comme indiquées ci-dessous

R signifie enregistrement normal.

M signifie enregistrement de détection de mouvement.

M signifie détection de mouvement sans enregistrement.

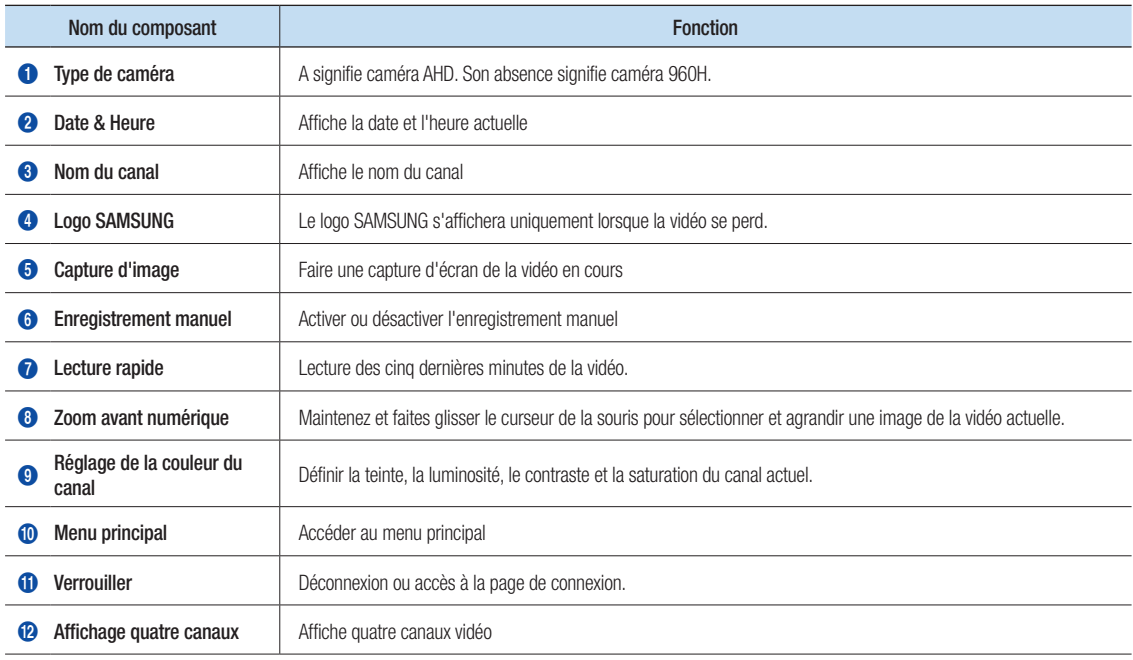

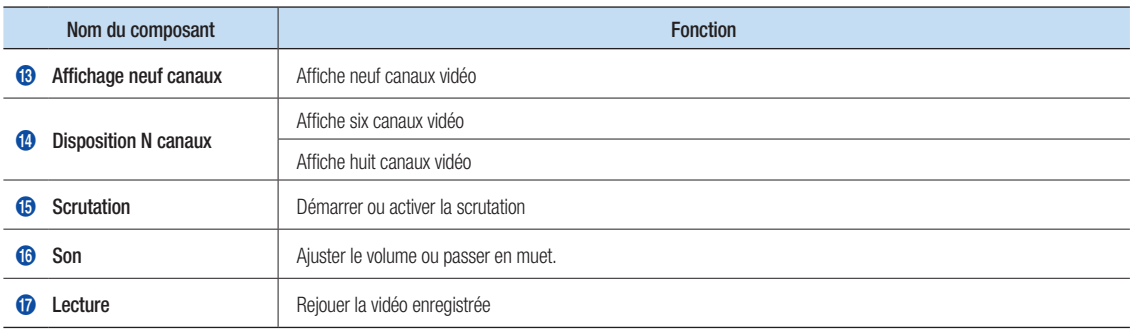

## Paramètres réseau

- • DNS: Le DNS est généralement fourni par le FAI local. Entrez l'adresse IP du serveur de votre nom de domaine.
- • UPnP (Connecter et jouer): fonction de téléchargement automatique du port. Il est important que la fonction UPnP soit disponible sur le routeur et soit activée avant l'utilisation. Lorsque la fonction UPnP est activée, le port n'a pas besoin d'être mappé sur le routeur.
- • Conseils: Une fois que les réglages sont confirmés et sauvegardés, ils seront appliqués après avoir cliqué sur le bouton "Quitter".
	- 1. Lors de la sélection DHCP, le routeur allouera une adresse IP au DVR automatiquement, et l'adresse IP attribuée au DVR variera à chaque démarrage du serveur DVR ou DHCP, l'adresse IP correspondante et le numéro de port doivent être confirmés et cartographiés avant chaque accès à distance au DVR. La procédure de fonctionnement est indiquée cidessous :
		- **1** Sélectionnez DHCP, puis cliquez sur Enregistrer. Entrez le port client et le port HTTP (ils doivent être différents les uns des autres).
		- <sup>2</sup> Définissez l'adresse IP obtenue par le DVR sur le routeur et le port défini pour la cartographie, comme détaillé dans la configuration du routeur.
		- 3 Utilisez l'adresse IP pour accéder à distance au DVR : http://IP dans réseau public : Port HTTP (ex : 00080) http://IP en intranet: Port HTTP (par exemple 00080) (disponible uniquement en LAN)
	- 2. Si vous choisissez Statique, vous devrez définir l'adresse IP, le masque de sous-réseau, la passerelle et le numéro de port. La procédure de fonctionnement est indiquée ci-dessous :
		- **1** Sélectionnez Statique comme type de réseau.
		- <sup>2</sup> Définissez le port (port client), qui doit être mappé sur le routeur.
		- 3 Entrez le port HTTP (différent du port client), qui doit être mappé sur le routeur.
		- 4 Entrez l'adresse IP spécifiée dans cette barre, qui deviendra le code d'adresse unique DVR dans le réseau régional, par exemple, 192.168.2.128 comme indiqué ci-dessous.
		- **6** Masque de sous-réseau : voir le routeur pour définir le même masque que le sien, ou consultez votre opérateur réseau.
		- 6 DNS : Entrez l'adresse DNS (Serveur du nom de domaine). Voir le routeur pour définir la même passerelle que la sienne, ou consultez votre opérateur réseau.
		- **7** Cliquez sur "Enregistrer" pour enregistrer les modifications.

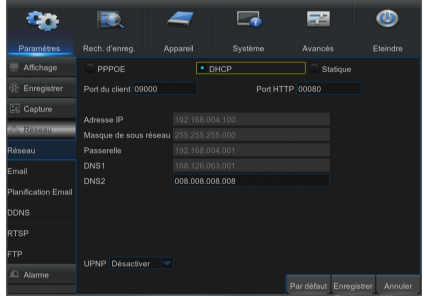

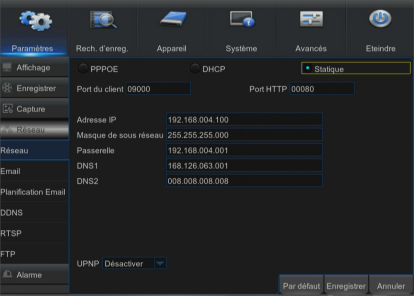

- 3. Sélectionnez PPPoE pour établir la liaison directe dans la procédure suivante :
	- **1** Saisissez le port client.
	- <sup>2</sup> Entrez le port HTTP (différent du port client).
	- 3 Entrez le nom d'utilisateur et le mot de passe du PPPoE, qui sont fournis par l'opérateur de réseau.
	- 4 Entrez l'adresse DNS (Serveur du nom de domaine).
	- **6** Cliquez sur "Enregistrer" pour quitter et redémarrer, puis le DVR obtiendra une adresse IP.
	- 6 Accédez à distance au DVR en utilisant l'adresse IP suivie du numéro de port (IP : Numéro de port HTTP).

## Gestionnaire d'application Web

#### ❒ Téléchargement et installation du plugin

Si vous utilisez Windows 7, vous devrez configurer les privilèges de l'utilisateur pour le contrôle à distance, sinon il ne vous sera pas possible de sauvegarder ou d'enregistrer.

Système Vista : Démarrer → Configuration → Panneau de contrôle. Définissez les privilèges de l'utilisateur dans le panneau de commande comme ci-dessous.

Retirez le "√" en face de l'option "Utiliser UAC pour aider à protéger votre ordinateur" et cliquez sur OK.

#### WIN7

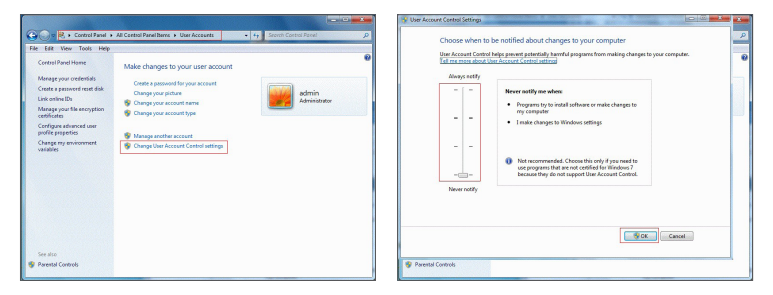

#### Vista

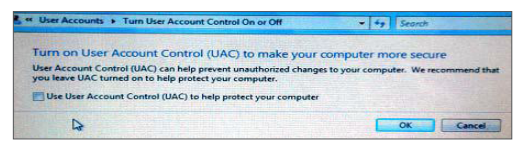

Si le plugin Web n'est pas téléchargé correctement, veuillez vérifier si le niveau de sécurité ou les paramètres des pares-feu de votre navigateur sont trop élevés. Veuillez ouvrir votre navigateur IE  $\rightarrow$ [Barre de menu] Outils  $\rightarrow$  Options Internet  $\rightarrow$  Sécurité  $\rightarrow$  Internet  $\rightarrow$  Niveau de personnalisation  $\rightarrow$ Activer les options.

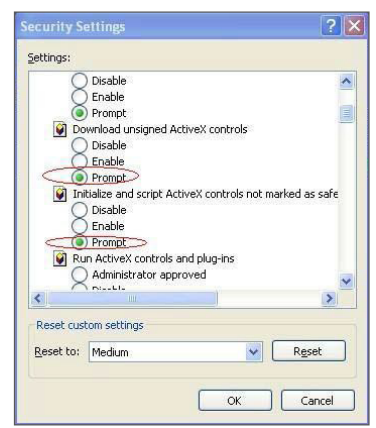

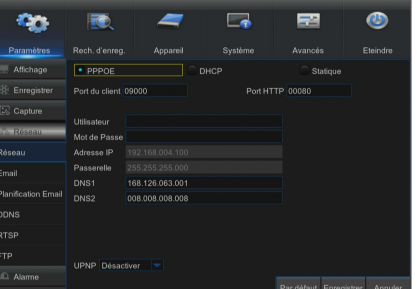

#### Téléchargement et installation du plugin pour IE

Entrez l'adresse IP ainsi que le port HTTP du DVR dans la barre d'adresse d'Internet Explorer, par exemple http://192.168.2.173:80

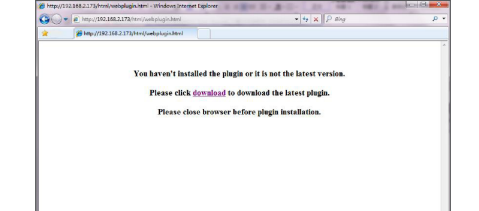

Cliquez sur "Télécharger", puis "Exécuter" pour commencer à télécharger le fichier. Que presse

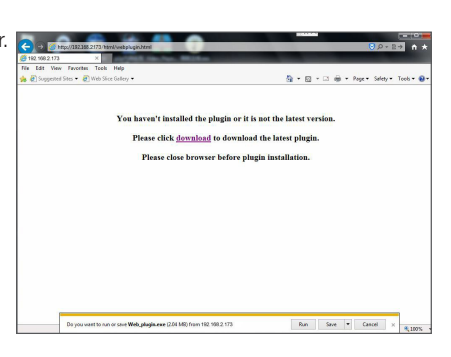

Lorsque la boîte de dialogue "Voulez-vous exécuter ce logiciel ?" apparaît, Cliquez sur "Exécuter".

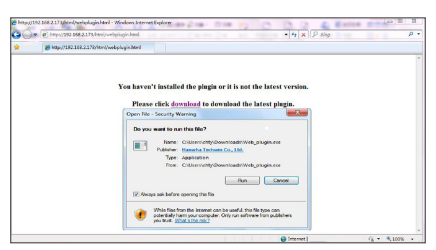

Cliquez sur "Installer" dans la boîte de dialogue "Configuration du plugin Web".

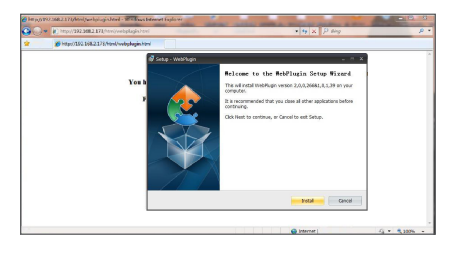

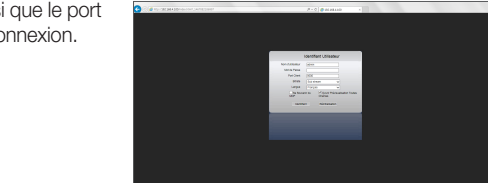

Fermez votre navigateur IE et redémarrez-le. Entrez l'adresse IP ainsi que le port HTTP du DVR dans la barre d'adresse pour accéder à la page de connexion.

#### Téléchargement et installation du plugin pour SAFARI

Entrez l'adresse IP et le port HTTP pour le DVR dans la barre d'adresse du navigateur SAFARI. Par exemple http://192.168.2.173:80, et cliquez sur "Télécharger" pour télécharger le plugin.

Localisez le plugin téléchargé "SurveillanceClient.dmg" et double-cliquez dessus

 $\bullet\bullet\bullet\;{\scriptstyle\left\{ \begin{array}{cc} 0 \end{array} \right.}\qquad \qquad {\scriptstyle\left\{ \begin{array}{cc} 0 \end{array} \right.}}{\scriptstyle\left\{ \begin{array}{cc} 0 \end{array} \right.}}{\scriptstyle\left\{ \begin{array}{cc} 0 \end{array} \right.}}{\scriptstyle\left\{ \begin{array}{cc} 0 \end{array} \right.}}{\scriptstyle\left\{ \begin{array}{cc} 0 \end{array} \right.}}{\scriptstyle\left\{ \begin{array}{cc} 0 \end{array} \right.}}{\scriptstyle\left\{ \begin{array}{cc} 0 \end{array} \right.}}{\scriptstyle\left\{$ 192.168.2.173  $|0|$ You haven't installed the plugin or it is not the late  $\begin{array}{|l|}\hline \multicolumn{1}{|l|}{\text{where}}\end{array}$ Londo Cf. Anni Please click **download** to download the latest plugin. Please close browser before plugin installation.

You haven't installed the plugin or it is not the latest version. Please click download to download the latest plugin. Please close browser before plugin installation.

Installez le plugin en double cliquant sur "SurveillanceClient.pkg".

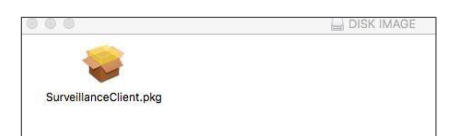

Cliquez sur "Continuer" > "Installer". Entrez le nom d'utilisateur et le mot de passe pour la connexion à votre Mac. Cliquez sur "Installer" > "Fermer" pour terminer l'installation.

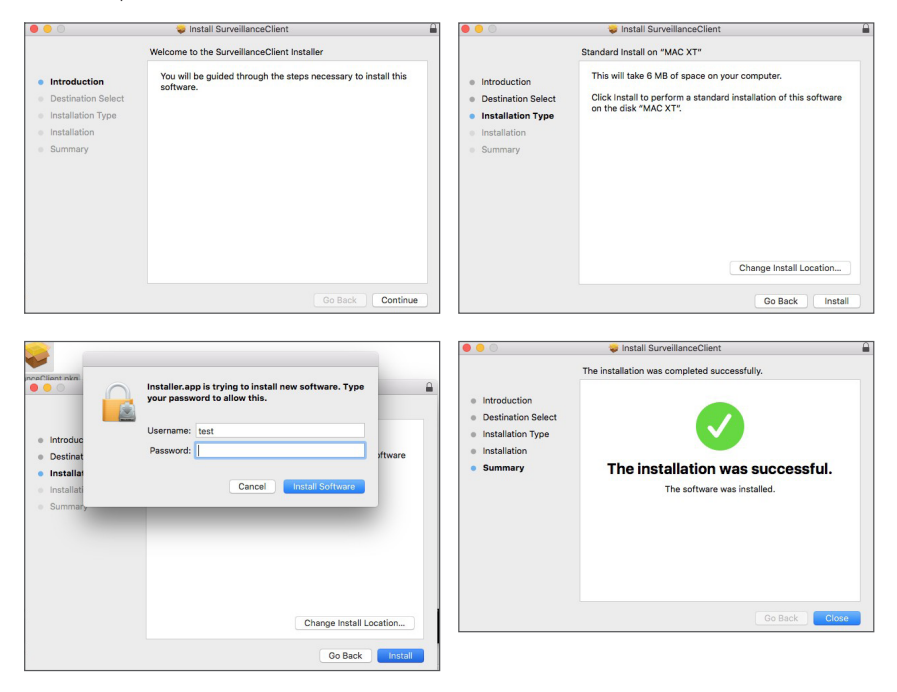

Fermez votre navigateur Safari et redémarrez-le. Entrez l'adresse IP et le port HTTP pour le DVR dans la barre d'adresse pour accéder à la page de connexion.

■ La consigne ci-dessus sert à installer le plug-in initial. Vous pouvez utiliser le même plug-in pour IE, Google Chrome et Firefox. Si le plugin pour Windows OS a été installé sur IE, Firefox ou Google Chrome une fois, vous pouvez utiliser IE qui doit être exécuté en tant qu'administrateur, Firefox ou Google Chrome pour vous connecter au DVR.

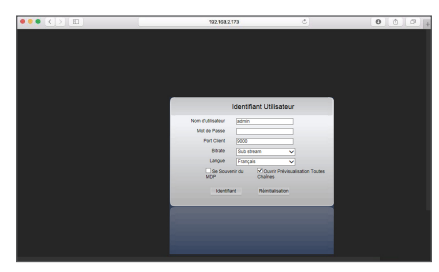

Si vous utilisez Google Chrome pour vous connecter, veuillez utiliser la version 41 ou inférieure. Si vous utilisez V42 à V44 pour vous connecter, vous devez activer les plugins NPAPI. Vous pouvez entrer chrome:// flags/#enable-NPAPI sur la barre URL de Google Chrome pour trouver et activer NPAPI. Notez que la version V45 ou supérieure n'est pas prise en charge.

Lorsque vous téléchargez et installez le plugin sur Firefox, veuillez fermer le navigateur lorsque cela vous sera demandé. Une fois l'installation terminée, vous pouvez redémarrer Firefox pour vous connecter au DVR.

Lors de la mise à niveau du firmware, fermez tous les navigateurs afin que le nouveau plugin remplace l'ancien. Selon votre situation, le plugin peut ne pas fonctionner sur votre navigateur. Dans ce cas, veuillez installer le plugin disponible sur le CD fourni. (Web\_ plugin\_Windows\_YYYY\_MM\_DD.exe for Windows system, and SurveillanceClient\_Mac\_YYYY\_MM\_DD.dmg for Mac).

### ❒ Connexion au gestionnaire d'application Web

Après l'installation du plugin, veuillez saisir le nom d'utilisateur et le mot de passe, sélectionnez Flux principal ou Flux secondaire (en général, sélectionnez flux principal pour intranet et flux secondaire pour extranet), puis saisissez le numéro de port HTTP et la langue de l'interface. Il existe une option permettant de prévisualiser tous les canaux, sélectionnez-la pour ouvrir toutes les images en direct. Cliquez sur Connexion afin de vous connecter à distance au DVR.

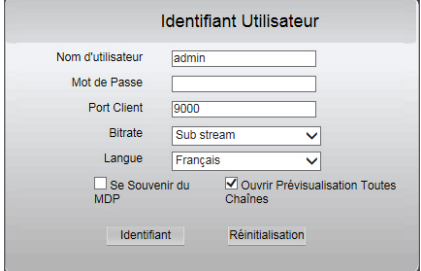

## ❒ Interface direct

Connectez-vous puis allez à la visualisation en direct.

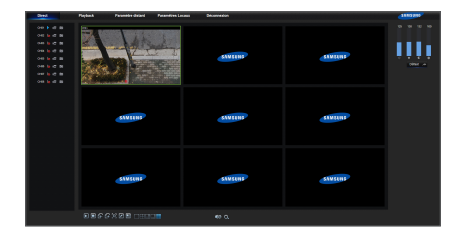

# App mobile

## ❒ Téléphones / Tablettes Android

1. Ouvrez Play Store pour rechercher WiseView et cliquez sur "Installer".

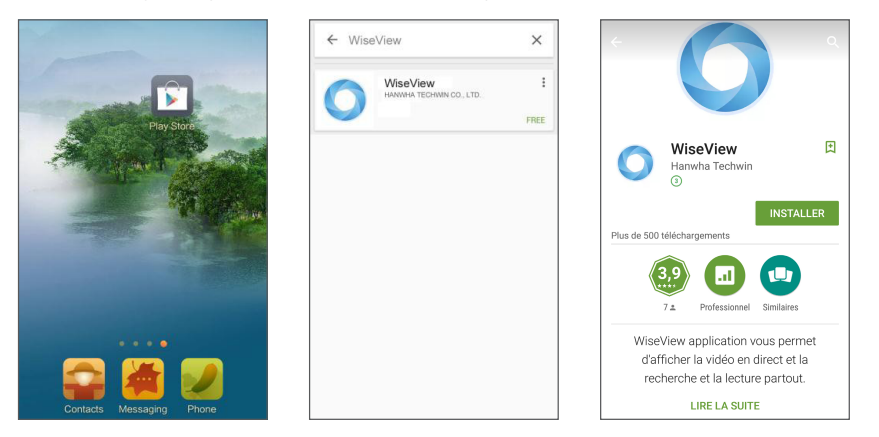

2. Après l'installation,ouvrez WiseView et sélectionnez "Dispositif". Ensuite, cliquez sur [ a ] pour ajouter un nouveau dispositif. Scannez le code QR situé au bas de la page d'information. Ensuite, saisissez le port client, le nom d'utilisateur et le mot de passe, puis cliquez sur Enregistrer pour vous connecter au DVR.

> $\boxed{2}$  $\overline{\mathbb{Q}}$

°o **By**  $300 -$ 

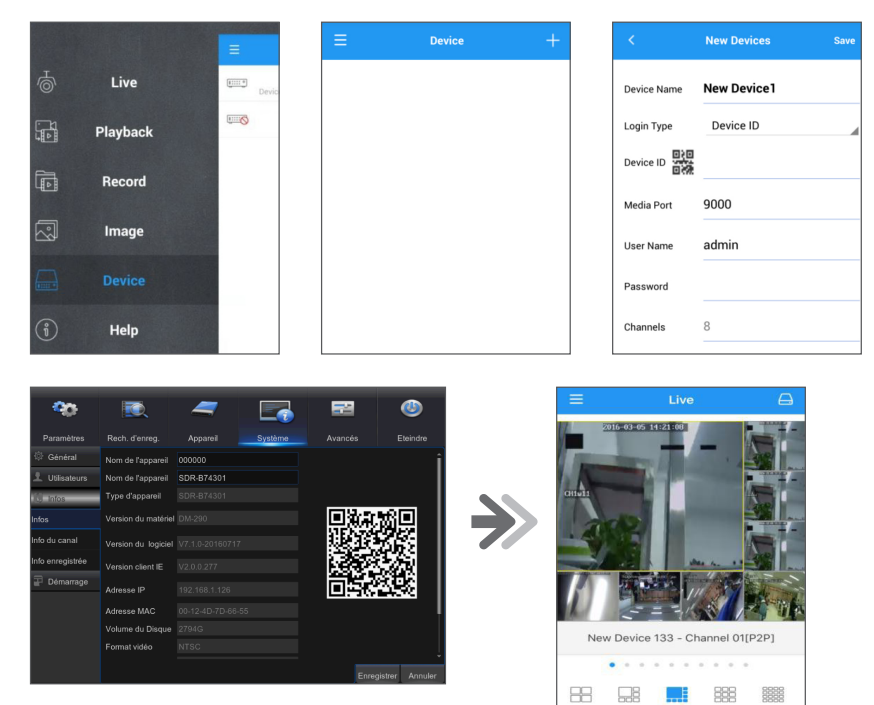

## ❒ iPhone/iPad

1. Ouvrez Play Store pour rechercher WiseView et cliquez sur l'icône  $[\bigcirc]$  pour l'installer.

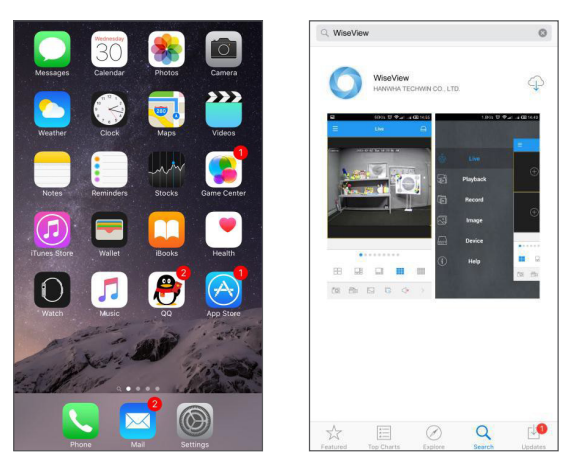

2. Ouvrez WiseView, et accédez au dispositif. Cliquez sur [ a ] pour ajouter un nouveau dispositif. Scannez le code QR situé au bas de la page d'information. Ensuite, saisissez le port client, le nom d'utilisateur et le mot de passe, puis cliquez sur Enregistrer pour vous connecter au DVR.

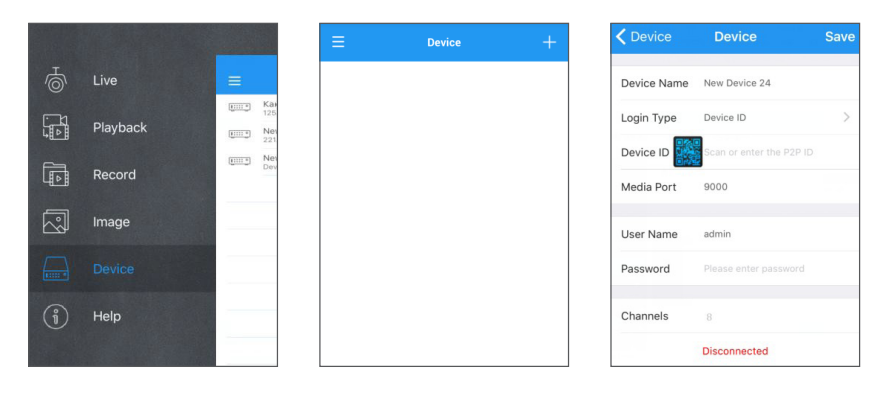

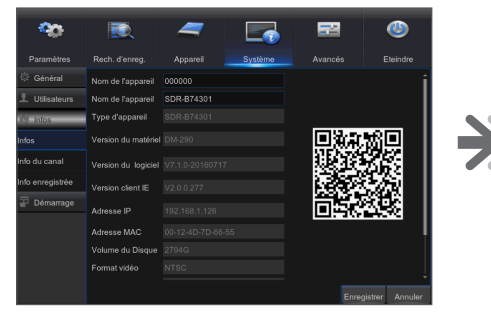

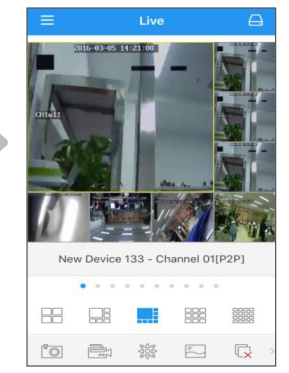

# Modèle d'installation de la caméra

Pour faciliter l'installation de la caméra, vous pouvez détacher cette page et la positionner à l'endroit où vous souhaitez installer vos caméras.

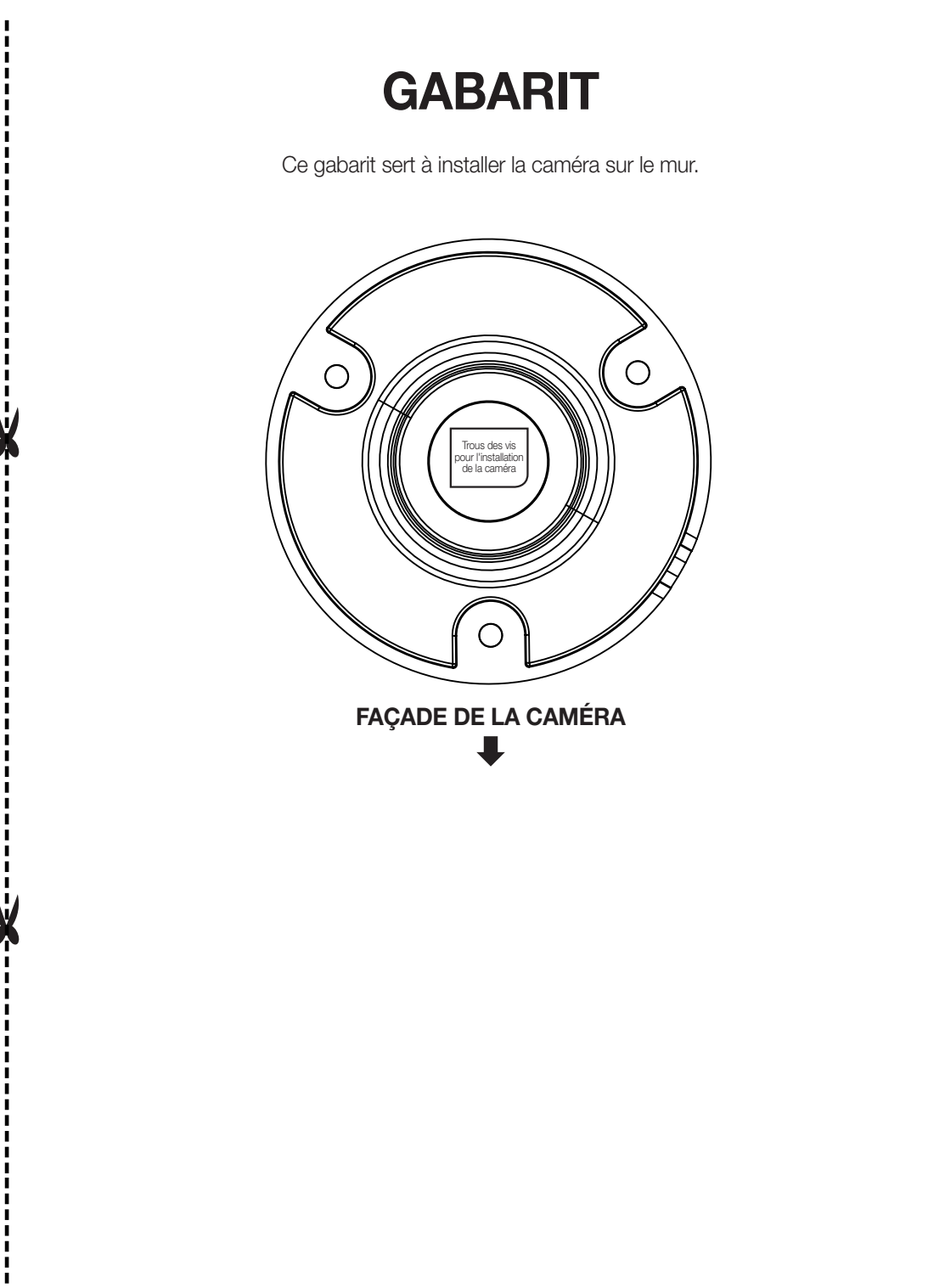

# MEMO

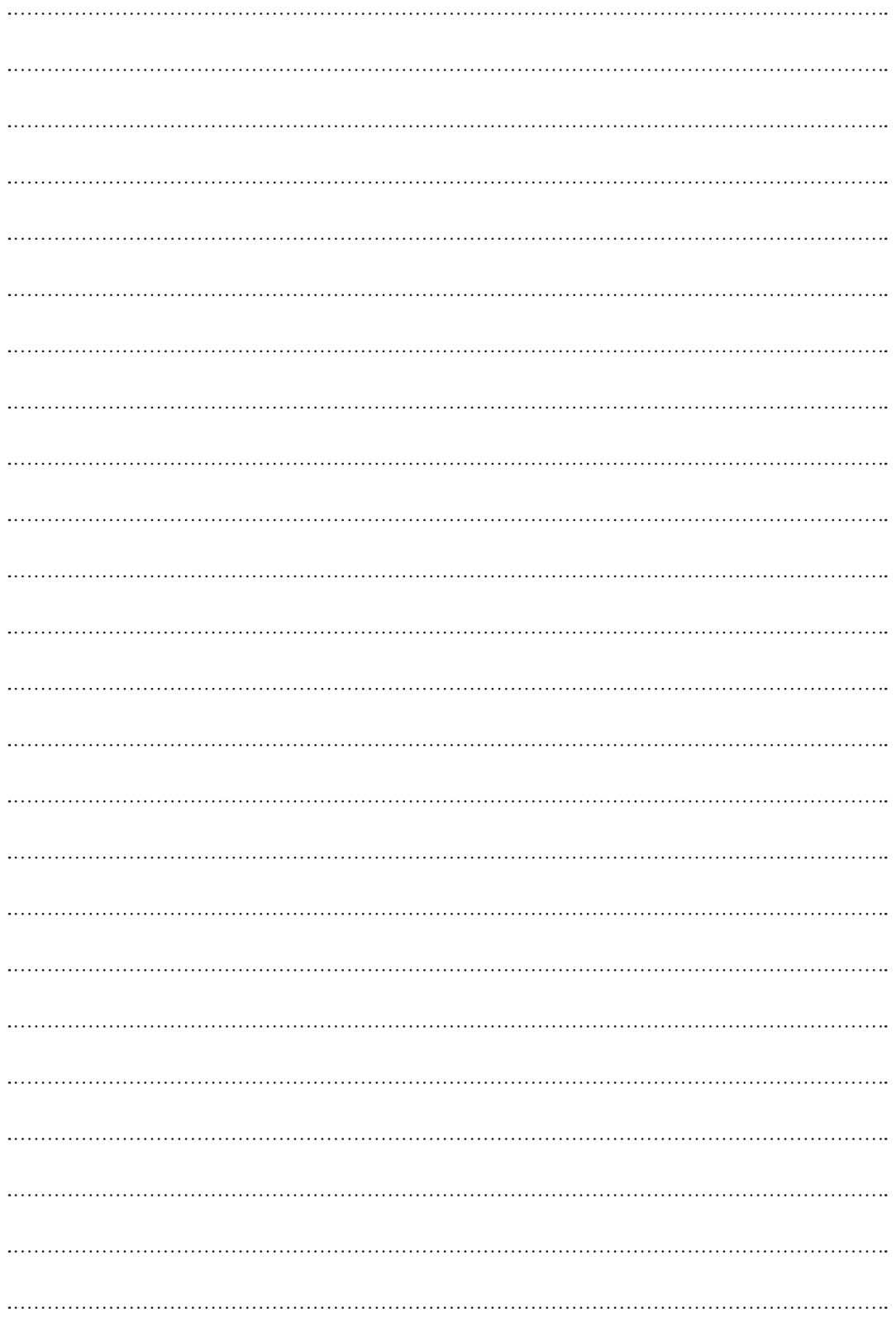